# **1. MDE-Belegfreigabe erweitern**

Um die MDE Belegfreigabe zu erweitern, müssen sie im AppDesigner eine neue Lösung erstellen.

Im Nachhinein wird mit dem Erstellen einer neuen Datenquelle begonnen, wodurch wir unsere Daten für die spätere Liste herbekommen. Dazu öffnen Sie ihre Lösung und Erstellen unter Daten/Datenquellen eine neue Gruppe, wie in diesem Beispiel Belegfreigabe. In dieser erstellen sie dann eine neue Datenquelle.

 $\pmb{\times}$ 

## $\pmb{\times}$

\*Hinweis: Gruppe Sinnvoll benennen um für Struktur und Übersichtlichkeit zu sogen. Danach wird die Datenquelle mit Informationen gefüllt. Dazu wird bei SQL-Tabellen die jeweilige Tabelle oder Sicht hinzugefügt, in der sich die gewünschten Informationen befinden. Dadurch können nun Datenquellenfelder erstellt werden, damit der AppDesigner erkennt welche "Merkmale" er aus der Tabelle nur nehmen soll.

### $\pmb{\times}$

Wenn nun alle Informationen erfasst wurden, kommt müssen nun die Listenelemente erstellt werden. Hierzu gehen sie unter Oberfläche/Elemente und erstellen Dort ebenfalls eine Gruppe in dieser sie dann die Listenelemente erstellen können.

### $\pmb{\times}$

\*Hinweis: Übersichtlicher ist es, wenn beide Gruppen gleich heißen.

Wenn sie nun die Liste erstellt haben, muss nun die Datenquelle hinter dieser Liste hinterlegt werden. Dies tuen sie im oberen Bereich bei Datenquelle. Daraufhin können sie darüber auf Felder Importieren drücken.

Nun müssen sie noch rechts unter Eigenschaften/ Lizensierung für Wawi aktivieren. Wenn Sie die Liste nun mit den gewünschten Feldern erstellt haben, beginnt der nächste Schritt, und zwar das Erstellen des Master-Detail Elements, wodurch sie ihre Listen auf die Oberfläche bringen können.

 $\pmb{\times}$ 

 $\pmb{\times}$ 

 $\pmb{\times}$ 

Wählen Sie nun unter Oberfläche/Elemente/Gruppenname auf neu erstellen und wählen Sie das MasterDetail-Element aus. Beim Erstellen wählen sie diesmal Anhängen an.

Suchen Sie nach dem MasterDetail-Element "mdtMdeBelegefreigabeVK" aus der MDE Lösung und bestätigen mit OK.

#### $\pmb{\times}$

Daraufhin öffnet sich ein Fenster. Dort müssen sie nun Ihre erstellte Liste auswählen und bestätigen mit Ok. Danach aktivieren sie noch unabhängig vom Master-Element. Nun müssen sie noch rechts unter Eigenschaften/ Lizensierung für Wawi aktivieren. Wenn sie dies erledigt haben sollte ihre Liste als eigener Reiter in der Warenwirtschaft unter Mobile Datenerfassung/ MDE-Belegfreigabe/Verkauf sichtbar sein.

From: <https://wiki.abacus-edv.de>- **abacus DokuWiki**

Permanent link: **<https://wiki.abacus-edv.de/doku.php?id=wiki:module:mdebelege>**

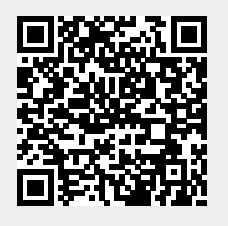

Last update: **20.12.2021 15:06**